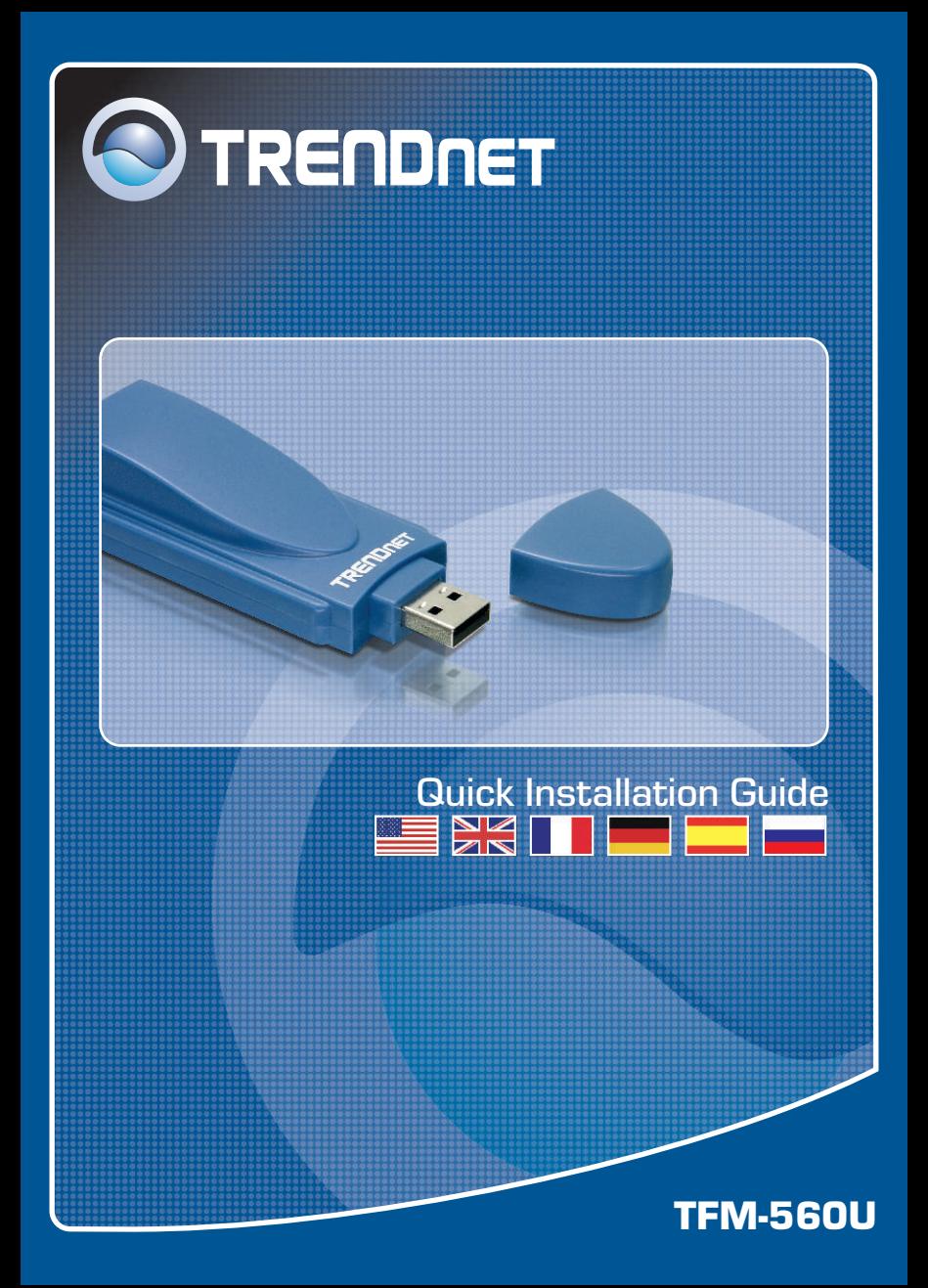

## **Table of Contents**

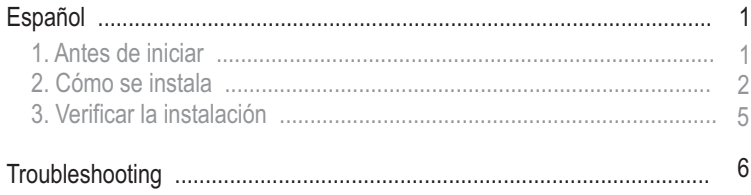

## **1. Antes de iniciar**

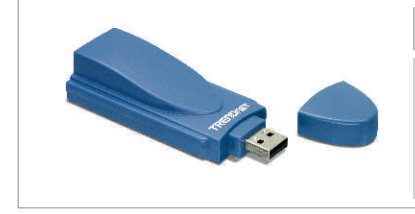

### **Contenidos del paquete**

- TFM-560U
- CD-ROM del controlador
- Guía de instalación rápida
- Cable telefónico RJ-11

### **Requisitos del sistema**

- Unidad de CD-ROM
- CPU: Intel Pentium 166 MHz o superior
- Memoria: 16 MB o superior
- Disco duro: 4MB o más
- $\cdot$  Puertos USB: 11620
- Windows 2003 server/XP/2000/ME/98SE

## **Aplicación**

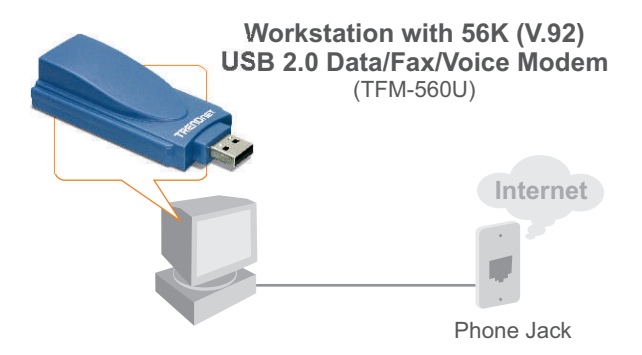

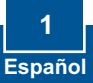

# **2. Cómo se instala**

Nota: Consulte la Guía del Usuario en el CD-ROM del controlador para las instrucciones de instalación de Windows 98SE y Windows ME

## **Para Windows 2003 Server/XP/2000**

**1.** Retire la cobertura del USB TFM-560U y luego conecte el módem a un puerto USB 2.0 ó 1.1 disponible en el PC.

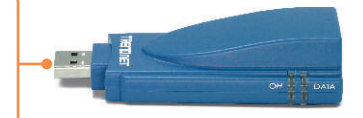

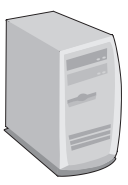

**2.** Cuando le aparezca el **Add New Hardware Wizard** (Asistente para añadir nuevo Hardware) o el **Found New Hardware Wizard** (Asistente para el nuevo hardware encontrado), haga clic en **Cancel**  (Cancelar).

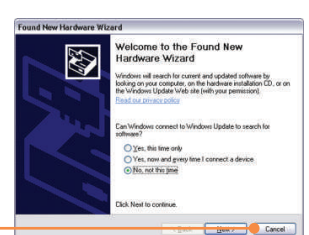

- **3.** Inserte el **CD-ROM del controlador** en su unidad de CD-ROM.
- **4.** Vaya a **Start** (Inicio) y después a **Run** (Ejecutar), escriba **E:\Driver\Win2K&XP\setup.exe** y luego pulse **OK**.

Nota: E:\ representa la letra de la unidad de su CD-ROM.

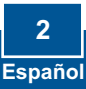

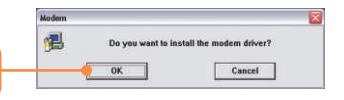

The software you are installing for this hardware:

has not passed Windows Logo testing to verify its compatibility<br>with Windows XP. [Lell me why this testing is important] Continuing your installation of this software may impute the contest<br>bilities the contest operation of your system either immediately or in the future. Microsoft strong<br>recommends that you stop this installation now and c

Continue Anyway STOP Installation

Agere Systems Usb 2.0 Soft Modem

**Hardware Installation** 

 $\sqrt{2}$ 

## **Windows 2003 Server/XP**

**5.** Haga clic en **OK.**

**6.** Haga clic en **Continue Anyway**  (Continuar de odas formas).

### **Windows 2000**

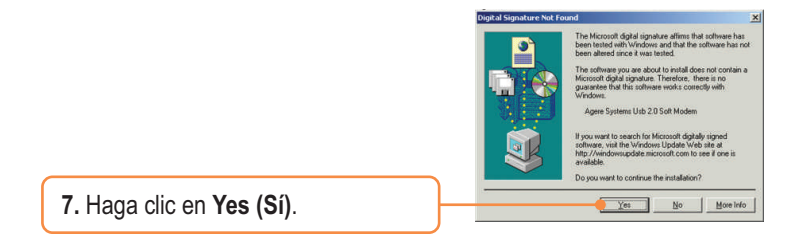

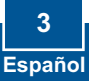

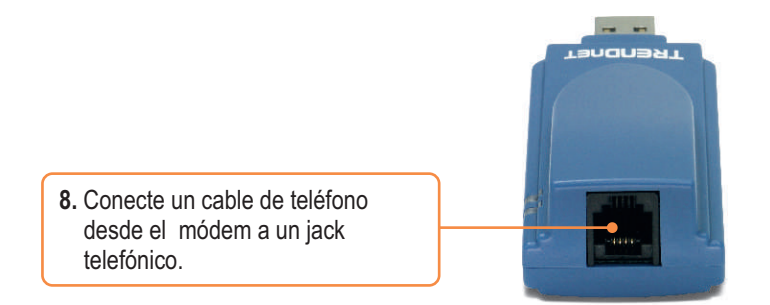

## **La instalación ha sido completada**

Para obtener información más detallada sobre la configuración así como de las configuraciones avanzadas del TFM-560U , por favor consulte la sección de resolución de problemas, el CD-ROM de la Guía del Usuario, o el sitio Web de Trendnet en http://www.trendnet.com.

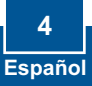

## **3. Verificar la instalación**

## **Windows 2003 Server/XP/2000**

**1.** Haga clic derecho en **My Computer** (Mi PC) y luego haga clic en **Properties** (Propiedades). En de la pestaña **Hardware**, haga clic en el **Device Manager** (Gestor de dispositivo).

**2.** Agrande el encabezado de "Módems" para comprobar que el **Agere Systems USB 2.0 Soft Modem** (Softmodem USB para sistemas Agere) ha sido instalado y que no aparecen signos de interrogación o exclamación visibles.

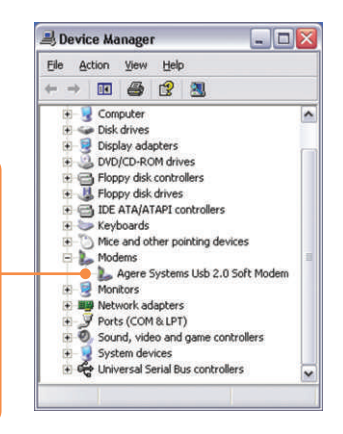

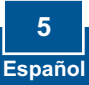

#### **Q1: I inserted the modem into my computer's USB port and my computer does not detect the modem? What should I do?**

A1: Make sure the computer meets the minimum system requirements as shown at the beginning of this quick installation guide. Also verify that the modem is properly inserted in the computer's USB port. You may also try inserting the modem into a different USB port.

### **Q2: After successful installation of the TFM-560U, I tried to connect to the Internet but I do not get a dial tone. What should I do?**

**A2.1:** Unplug the telephone cable from the computer, and check for a dial tone by connecting the telephone cable directly from the wall outlet to a telephone. If there is no dial tone, then the problem is in your telephone cable or telephone system. Call your telephone service provider for assistance. If there is a dial tone, reconnect cables to the modem and verify that the telephone cord is securely connected to the modem and phone jack.

**A2.2:** If a PBX or other phone system is installed, check modem performance with a direct line from your telephone company. Some PBXs may cause the telephone line condition change and effect modem performance.

### **Q3: How do I install the drivers on Windows 98SE or ME?**

**A3:**  Please refer to the User's Guide included on the Driver CD-ROM.

If you still encounter problems or have any questions regarding the TFM-560U, please refer to the User's Guide included on the Driver CD-ROM or contact Trendnet's Technical Support Department.

### **Certifications**

This equipment has been tested and found to comply with FCC and CE Rules. Operation is subject to the following two conditions:

(1) This device may not cause harmful interference.

(2) This device must accept any interference received. Including interference that may cause undesired operation.

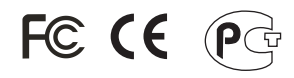

Waste electrical and electronic products must not be disposed of with household waste. Please recycle where facilities exist. Check with you Local Authority or Retailer for recycling advice.

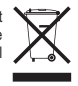

**NOTE:** THE MANUFACTURER IS NOT RESPONSIBLE FOR ANY RADIO OR TV INTERFERENCE CAUSED BY UNAUTHORIZED MODIFICATIONS TO THIS EQUIPMENT. SUCH MODIFICATIONS COULD VOID THE USER'S AUTHORITY TO OPERATE THE FOURMENT.

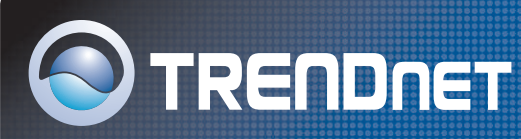

# TRENDnet Technical Support

### US · Canada

**Toll Free Telephone:** 1(866) 845-3673

24/7 Tech Support

 $\overline{E}$ **urope** (Germany • France • Italy • Spain • Switzerland • UK)

**Toll Free Telephone:** +00800 60 76 76 67

English/Espanol - 24/7 Francais/Deutsch - 11am-8pm, Monday - Friday MET

### **Worldwide**

**Telephone:** +(31) (0) 20 504 05 35

English/Espanol - 24/7 Francais/Deutsch - 11am-8pm, Monday - Friday MET

# Product Warranty Registration

**Please take a moment to register your product online. Go to TRENDnet's website at http://www.trendnet.com**

**TRENDNET 3135 Kashiwa Street Torrance, CA 90505 USA**

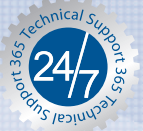